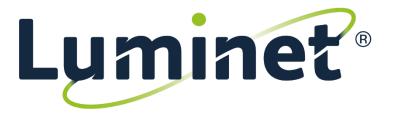

# Installation guide

Cisco Catalyst 2960CX

This guide will help you connect your newly delivered fibre connection

Thank you for choosing us!

#### **BOX CONTENT**

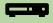

1x Cisco Catalyst 2960CX

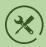

1x Set of Rackmounts

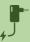

1x Power cord

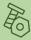

4x Cage nuts

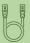

2x 1m Ethernet patch cable

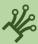

2x 1m Single mode fibre cable

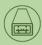

1x Single mode SFP

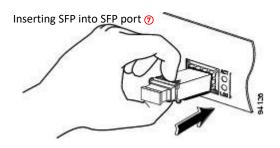

#### Device overview

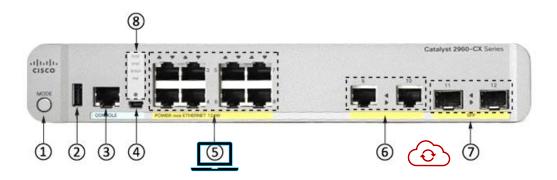

| 1 Mode button                  | 5 | 8 x 10/100/1000 ports |
|--------------------------------|---|-----------------------|
| USB Type A port                | 6 | 2 x 1G copper         |
| RJ-45 Console Port             | 7 | SFP module slots      |
| USB mini-Type B (console) port | 8 | LED Area              |

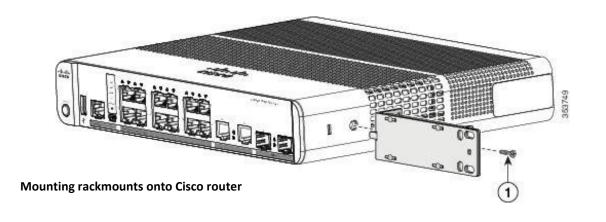

#### **Configuration details:**

| : |
|---|
| : |

1) Your usable IPs:

2) Subnet mask:

3) Gateway adrress: ......

4) Primary DNS Server: 83.143.230.10

**5)** Secondary DNS Server: 83.143.231.8

#### Setting IP details on your laptop:

Navigate to your network setting and sellect appriopirate network adapter (you can do it by pressing windows key and type network adapter) double click on it and press properites button choose Internet Protocal Version 4 (TCP/IPv4) again click on Prioperites button an change from **Obtain an IP address automatically** to **Use the** 

#### **Following IP address**

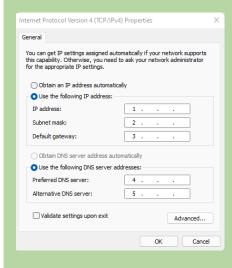

- 1. One of your usable IP address
- 2. Subnet mask
- 3. Gateway address
- 4. Primary DNS Server
- 5. Secondary DNS Server

#### Fibre details:

Luminet is using various carriers to provide you with a fibre connection, which means that the physical fibre is delivered to us using 3<sup>rd</sup> party company known as carrier then Luminet is using provided fibre to provide you with internet connection Depending on the carrier, you may see different devices mounted in your cabinet such like BT ADVA, ASCEDIAN etc. details of the relevant device and its port can be found below:

#### **Uplink Device:**

| BT ADVA BOX | ASCEDIAN |
|-------------|----------|
| HUAWEII     | Mikrotik |
| Other       |          |

#### Fibre Uplink port:

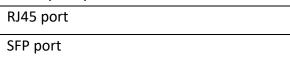

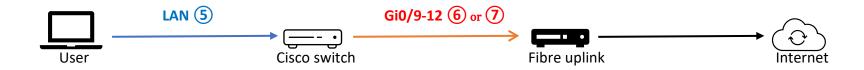

### 1) Connecting the Cisco router to your fibre uplink

Power up router and wait approx. 5 minutes to allow router to boot the operating system and to finish with all start-up processes. Using one patch cable, please connect router and fibre uplink on following ports:

- Cisco ISR1111: Port Gi0/9-12 6 or 7
- Fibre uplink port ......

#### 2) Testing your connection

In order to test your connection, please plug your laptop into any of ports labelled as LAN (5) using the second patch cable. You will need to set IPs on laptop manually, IPs can be found on previous page or on handover email from our Service Delivery team. To run the test, please open your web browser and paste following link <a href="http://speedtest1.luminet.co.uk/">http://speedtest1.luminet.co.uk/</a> into the address field. Once connected, please press the start button on that website, which will test the bandwidth (speed) of your connection.

# Congratulations! You are successfully connected to internet.

## 3) Troubleshooting

Although we do our best to ensure all connections are plug-and-play and ready to be used once set up, it may happen that your connection won't work straight away as expected. In such a case, there are some simple steps that you can do to ensure that everything is fine on your end: Check if you can ping 8.8.8.8 (press window key and type CMD followed by enter, once windows command prompt will open, please type: **ping 8.8.8.8** and press enter)

Check if you can ping your gateway – you can find this in your network setting, please navigate to your network settings, select the appropriate

network adapter and double click on it, press the detail button. Gateway will be under IPv4 Default Gateway

If pings to 8.8.8.8 works, please provide traceroute to it – navigate to windows command prompt (CMD) and type **tracert 8.8.8.8**Ensure that router and fibre uplink are connected in the right way (below each port is a small light which should be lit up)

Still not working? Don't worry, simply reach out to our NOC support by calling 0207 400 6300, option 3, and we will be happy to assist you and get your connection up and running remotely in no time.

Before getting in touch with us, please have the following to hand:

- A photo of your fibre uplink and our router being connected
- Site access time frames
- Local on-site contact person (name and phone number)
- Confirmed status lights on both, the fibre uplink device and the Cisco router

Our NOC is monitoring your connection 24/7 365 days a year, however, all installations have to be raised within business hours, Monday to Friday between 8:00 am and 6:00 pm, please.